# **Zacznij tutaj DCP-J552DW Podręcznik szybkiej obsługi**

**DCP-J752DW**

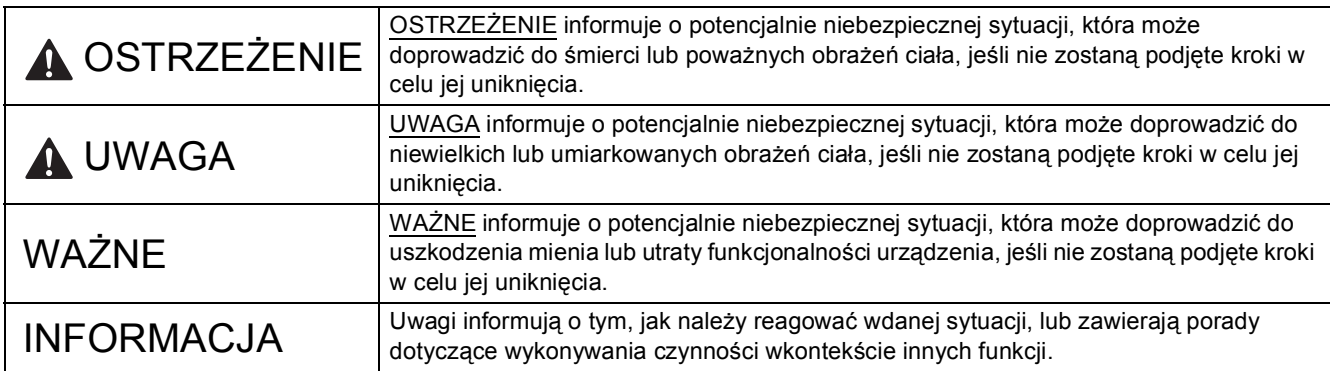

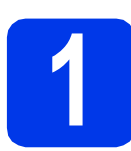

# **1 Rozpakuj urządzenie**

#### **INFORMACJA**

- Większość ilustracji w niniejszym Podręczniku szybkiej obsługi przedstawia urządzenie DCP-J752DW.
- Jeżeli komputer nie jest wyposażony w napęd CD-ROM, sterowniki można pobrać ze strony pobierania dotyczącej odpowiedniego modelu, dostępnej pod adresem [http://solutions.brother.com/.](http://solutions.brother.com/) Dodatkowe informacje zawiera [Strona 5.](#page-4-0)

# **OSTRZEŻENIE**

**Urządzenie jest pakowane w plastikowe torebki. Aby uniknąć zagrożenia uduszeniem, opakowania plastikowe należy przechowywać z dala od dzieci i niemowląt. Plastikowe opakowanie nie służy do zabawy.**

**a** Zdejmij taśmę ochronną i folię osłaniającą urządzenie oraz ekran dotykowy.

**b** Zdejmij plastikową torbę  $\bullet$  zawierającą wkłady atramentowe, znajdującą się w górnej części tacy papieru.

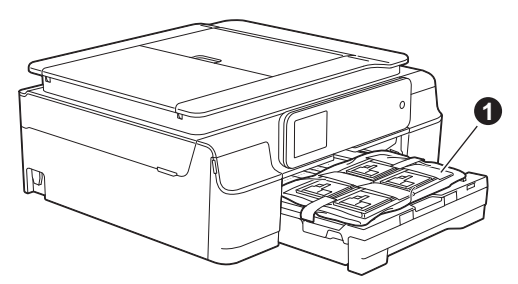

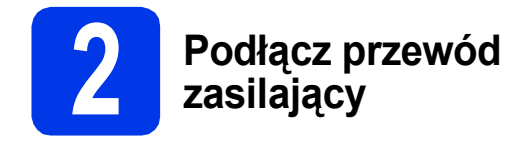

## **OSTRZEŻENIE**

**Urządzenie musi być wyposażone we wtyczkę z uziemieniem.**

### **WAŻNE**

NIE NALEŻY jeszcze podłączać przewodu USB (w przypadku używania przewodu USB).

**a** Podłącz przewód zasilający.

#### **INFORMACJA**

Ostrzegawcza dioda LED na panelu sterowania będzie świecić się do momentu, gdy wkłady atramentowe zostaną zainstalowane.

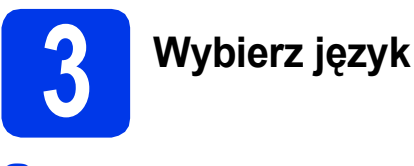

**a** Naciśnij przycisk **A** lub **v**, aby wyświetlić odpowiedni język, a następnie naciśnij odpowiedni język.

Naciśnij przycisk OK.

**b** Naciśnij przycisk Yes (Tak) lub No (Nie).

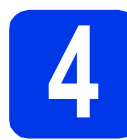

### **4 Zainstaluj wkłady atramentowe**

### **UWAGA**

Jeśli atrament dostanie się do oczu, należy natychmiast przemyć je wodą, natomiast w przypadku podrażnienia należy skontaktować się z lekarzem.

#### **INFORMACJA**

Pamiętaj, aby w pierwszej kolejności zainstalować wkłady atramentowe dostarczone z urządzeniem.

**a** Upewnij się, że zasilanie jest włączone.

#### **INFORMACJA**

Kąt panelu sterowania można ustawić w taki sposób, aby korzystanie z ekranu dotykowego było łatwiejsze. Przytrzymaj krawędź panelu sterowania, aby przypadkowo nie nacisnąć żadnej z opcji na ekranie dotykowym.

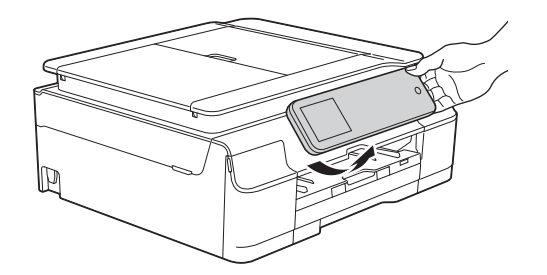

**b** Otwórz pokrywę wkładu atramentowego **0**.

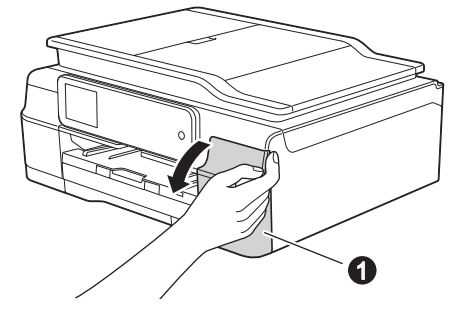

c Zdejmij pomarańczową część zabezpieczającą.

### **d** Rozpakuj wkład atramentowy.

Obróć w lewo zieloną dźwignię zwalniania na pomarańczowym opakowaniu ochronnym  $\bullet$ aż do usłyszenia dźwięku rozszczelnienia opakowania próżniowego. Następnie zdejmij pomarańczowe opakowanie ochronne  $\bullet$  w przedstawiony sposób.

### **WAŻNE**

- NIE wstrząsaj wkładami atramentowymi. Jeśli atrament zabrudzi skórę lub ubranie, natychmiast przemyj je wodą z mydłem lub innym detergentem.
- NIE dotykaj wkładu w obszarze oznaczonym symbolem  $\bullet$ , ponieważ mogłoby to uniemożliwić działanie wkładu w urządzeniu.

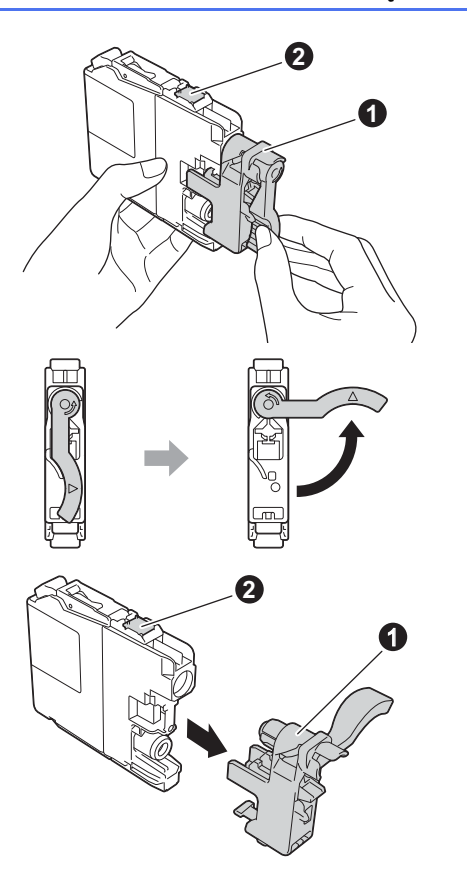

- e Pamiętaj o dopasowaniu koloru etykiety do koloru wkładu. Zainstaluj każdy wkład atramentowy w kierunku wskazanym przez strzałkę na etykiecie.
- f Delikatnie naciśnij tylną część wkładu atramentowego oznaczoną napisem "PUSH" (Naciśnij) aż do podniesienia dźwigni wkładu. Po zainstalowaniu wszystkich wkładów atramentowych zamknij pokrywę wkładów atramentowych.

#### **INFORMACJA**

Urządzenie przygotuje system rozprowadzania atramentu do drukowania. Proces ten potrwa około czterech minut. Nie wyłączaj urządzenia. Zaleca się, aby następny krok wykonać w czasie oczekiwania.

# **5 Załaduj zwykły papier o rozmiarze A4**

- **a** Wyciągnij tace papieru całkowicie z urządzenia.
- **b** Otwórz pokrywę tacy wyjściowej papieru.
- c Delikatnie naciśnij i przesuń boczne prowadnice papieru  $\bigcirc$ , a następnie poprzeczną prowadnicę papieru  $\bullet$ , aby dopasować je do rozmiaru papieru.

Upewnij się, że trójkątne oznaczenia @ na bocznych prowadnicach papieru  $\bigcirc$  i poprzecznej prowadnicy papieru @ są wyrównane z oznaczeniem używanego rozmiaru papieru.

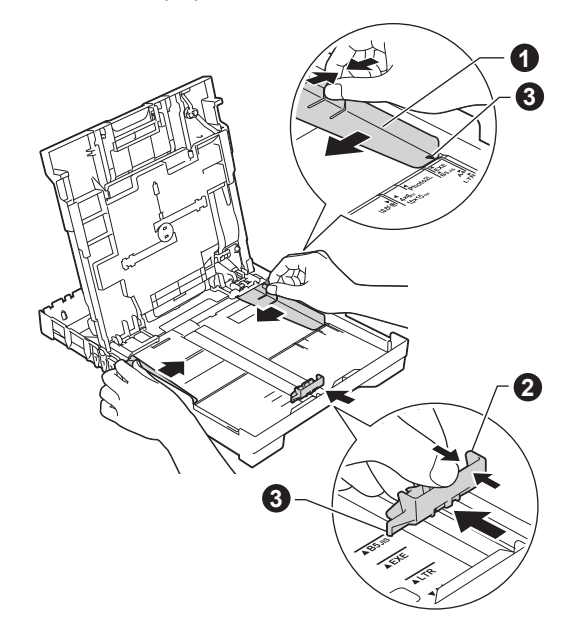

**d** Dokładnie przekartkuj stos papieru, aby zapobiec blokowaniu i niewłaściwemu podawaniu.

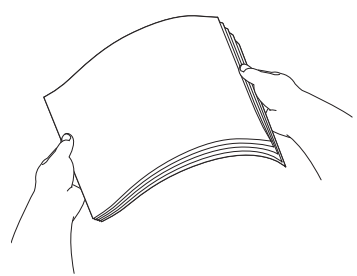

### **INFORMACJA**

Zawsze pamiętaj o tym, aby papier nie był zwinięty lub pomarszczony.

 $\bullet$  Delikatnie połóż papier na tacy papieru, ustawiając go stroną do zadruku w dół i górną krawędzią do przodu. Upewnij się, że papier leży płasko w tacy.

#### **WAŻNE**

Upewnij się, że papieru nie włożono zbyt daleko; arkusze mogą się podnieść w tylnej części tacy i spowodować problemy z podawaniem papieru.

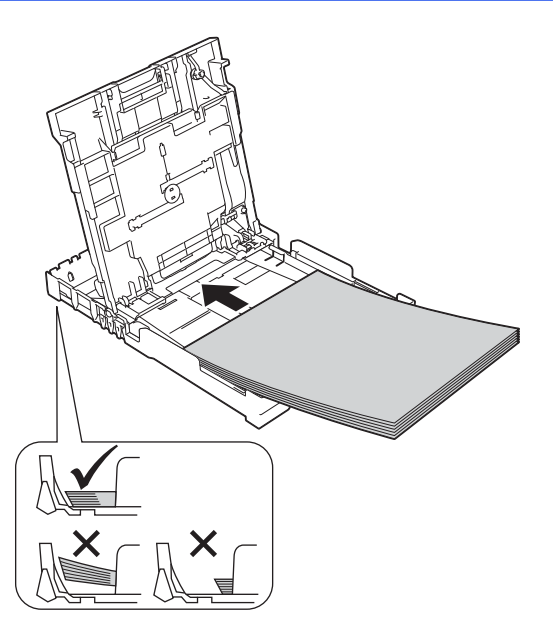

- f Delikatnie dopasuj obiema rękami boczne prowadnice papieru do papieru. Upewnij się, że boczne prowadnice papieru dotykają krawędzi papieru.
- **C** Zamknij pokrywę tacy wyjściowej papieru.
- **h** *Powoli* wsuń całą tacę papieru do urządzenia.
- **i Przytrzymując tacę papieru, wyciągaj podporę** do momentu, aż się zablokuje w odpowiednim położeniu, a następnie odegnij klapkę podpory papieru.

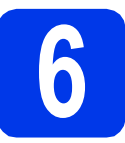

# **6 Sprawdź jakość druku**

- 
- **a** Po zakończeniu procesu przygotowawczego na ekranie dotykowym pojawi się następujący komunikat: Załaduj papier i naciśnij  $[OK]$ .

Naciśnij przycisk OK.

- **b** Sprawdź jakość czterech bloków koloru na kartce. (czarny/żółty/turkusowy/karmazynowy)
- c Jeśli wszystkie linie są wyraźne i widoczne, naciśnij przycisk Tak, aby zakończyć sprawdzanie jakości, a następnie przejdź do następnego kroku.

Jeżeli części linii brakuje, naciśnij przycisk Nie, a następnie postępuj zgodnie z instrukcjami wyświetlanymi na ekranie dotykowym.

# **7 Ustaw datę i godzin<sup>ę</sup>**

Ustawienie daty i godziny umożliwia urządzeniu regularne czyszczenie głowic drukujących i utrzymanie optymalnej jakości druku. Umożliwia również urządzeniu nadawanie nazw plikom utworzonym podczas korzystania z funkcji skanowania na nośnik.

- **a** Wprowadź dwie ostatnie cyfry roku za pomocą ekranu dotykowego, a następnie naciśnij przycisk OK.
- **b** Powtórz czynności dla ustawień miesiąca i dnia.
- **C** Wprowadź godzinę w formacie 24-godzinnym za pomocą ekranu dotykowego.
- **d** Naciśnij przycisk OK.

#### **INFORMACJA**

Datę i godzinę można zmienić w dowolnym momencie. Więcej informacji *▶ Podstawowy Podręcznik Użytkownika: Ustawienie daty i godziny*

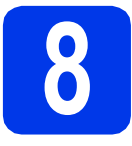

# <span id="page-4-0"></span>**8 Wybierz typ połączenia**

Niniejsze instrukcje instalacji dotyczą systemu Windows® XP Home, XP Professional, XP Professional x64 Edition, Windows Vista®, Windows® 7, Windows® 8 oraz Mac OS X v10.6.8, 10.7.x, 10.8.x.

#### **INFORMACJA**

- Sterowniki dla systemu Windows Server® 2003/2008/2008 R2/2012 można znaleźć na stronie z materiałami do pobrania dotyczącej odpowiedniego modelu, dostępnej pod adresem [http://solutions.brother.com/.](http://solutions.brother.com/)
- Jeżeli komputer nie jest wyposażony w napęd CD-ROM, można pobrać najnowsze sterowniki, podręczniki i programy użytkowe dla odpowiedniego modelu z witryny Brother Solutions Center, dostępnej pod adresem [http://solutions.brother.com/.](http://solutions.brother.com/) Niektóre aplikacje dołączone na płycie CD-ROM mogą być niedostępne do pobrania.

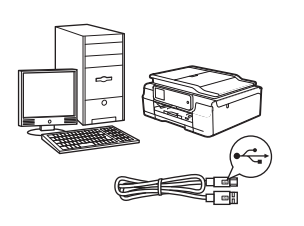

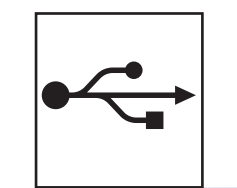

# **Użytkownicy interfejsu USB**

Windows®, przejdź do [Strona 6](#page-5-0) Macintosh, przejdź do [Strona 9](#page-8-0)

# **Użytkownicy sieci bezprzewodowej**

Windows<sup>®</sup> i Macintosh, przejdź do [Strona 11](#page-10-0)

**Windows ® Macintosh USB**

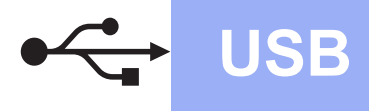

## <span id="page-5-0"></span>**Interfejs USB w systemie Windows®**

**(Windows® XP Home / XP Professional / Windows Vista® / Windows® 7 / Windows® 8)**

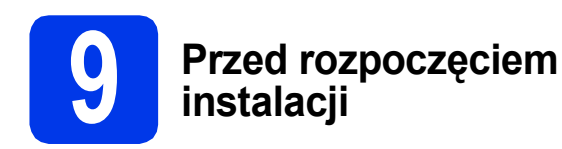

Upewnij się, że komputer jest WŁĄCZONY i zalogowany jest użytkownik z uprawnieniami administratora.

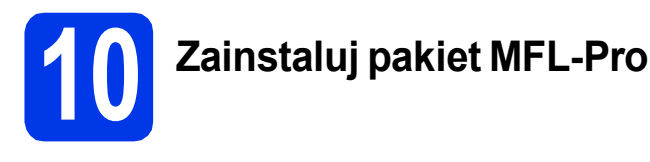

**a** Włóż płyte CD-ROM do napędu CD-ROM. Jeśli pojawi się ekran z nazwami modeli, wybierz model swojego urządzenia. Jeśli zostanie wyświetlony ekran z wersją językową, wybierz swói język.

#### **INFORMACJA**

Jeżeli ekran Brother nie wyświetli się automatycznie, przejdź do pozycji **Komputer** (**Mój komputer**).

(W systemie Windows® 8: kliknij ikonę

 (**Eksplorator plików**) na pasku zadań, a następnie przejdź do pozycji **Komputer**).

Kliknij dwukrotnie ikonę CD-ROM, a następnie kliknij dwukrotnie plik **start.exe**.

- b Kliknij opcj<sup>ę</sup> **Zainstaluj pakiet MFL -Pro**, a następnie kliknij opcję **Tak**, jeżeli akceptujesz zapisy umów licencyjnych.
- c Wybierz opcj<sup>ę</sup> **Połączenie lokalne (USB)**, a następnie kliknij przycisk **Dalej**.
- d Postępuj zgodnie z instrukcjami wyświetlanymi na ekranie, aż wyświetli się ekran **Podłącz kabel USB**.

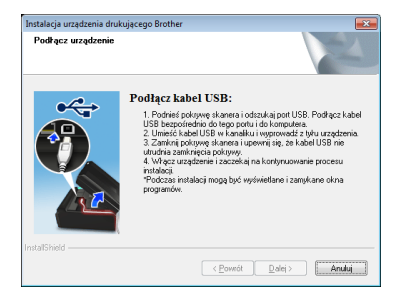

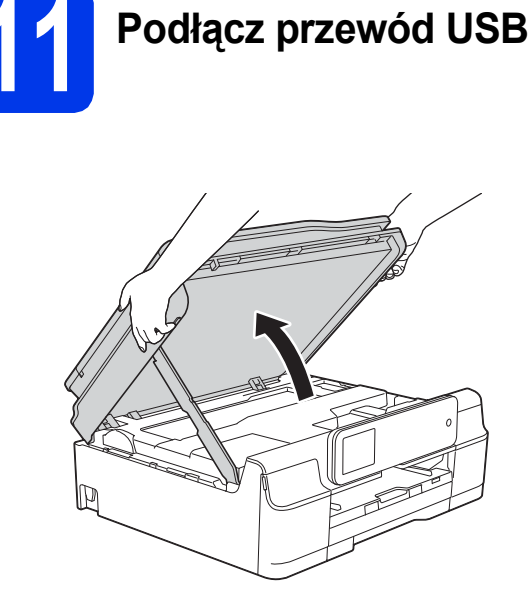

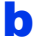

a

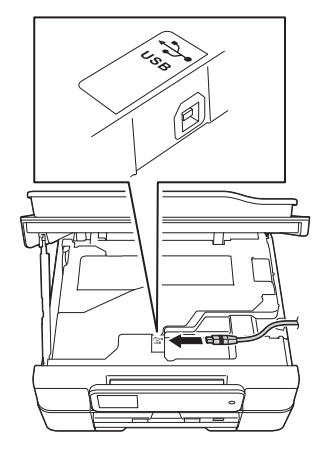

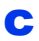

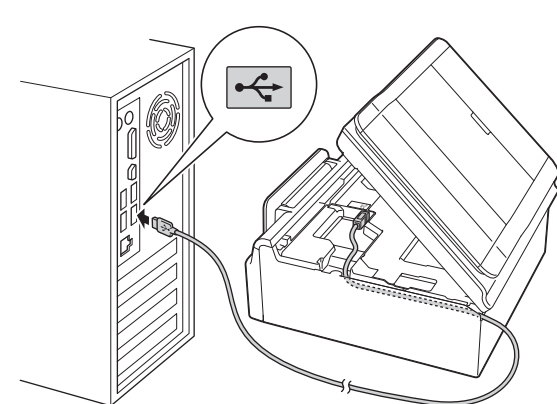

### **WAŻNE**

Upewnij się, że przewód nie utrudnia zamykania pokrywy, ponieważ może to spowodować wystąpienie błędu.

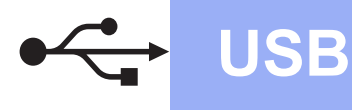

d

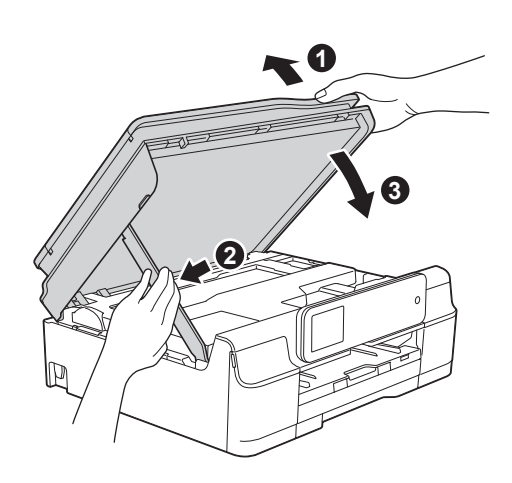

# **UWAGA**

Zachowaj ostrożność, aby uniknąć przytrzaśnięcia palców podczas zamykania pokrywy skanera.

- **e** Instalacja będzie kontynuowana automatycznie. Będą pojawiały się kolejne ekrany instalowania.
- f Jeżeli wyświetli się ekran **Zalecenia w zakresie ochrony środowiska dotyczące urządzeń do przetwarzania obrazu**, kliknij przycisk **Dalej**.
- g Gdy wyświetli się ekran **Rejestracja On-Line**, postępuj zgodnie z instrukcjami wyświetlanymi na ekranie. Kliknij przycisk **Dalej**.
- **h** Jeżeli urządzenie nie ma być drukarką domyślną, usuń zaznaczenie pola wyboru **Ustaw jako drukarkę domyślną**, a następnie kliknij przycisk **Dalej**.
- i Gdy wyświetli się okno **Instalacja został<sup>a</sup> zakończona**, potwierdź ustawienia, a następnie kliknij przycisk **Dalej**.

# **12 Zakończ i uruchom ponownie**

a Kliknij przycisk **Zakończ**, aby ponownie uruchomić komputer. Po ponownym uruchomieniu komputera należy się zalogować z uprawnieniami administratora.

### **INFORMACJA**

Jeżeli w trakcie instalacji oprogramowania wyświetli się komunikat o błędzie, wykonaj jedno z poniższych działań:

Użytkownicy systemu Windows® XP, Windows Vista® oraz Windows® 7: Uruchom aplikację **Instalowanie diagnostyki** znajdującą się w

folderze (**Start**) > **Wszystkie programy** > **Brother** > **DCP-XXXX** (gdzie XXXX to nazwa modelu urządzenia).

Użytkownicy systemu Windows<sup>®</sup> 8: Aby uruchomić aplikację **Instalowanie** 

**diagnostyki**, kliknij dwukrotnie ikonę **in z** (**Brother Utilities**) na pulpicie, następnie kliknij listę rozwijaną i wybierz nazwę modelu urządzenia (jeśli nie została jeszcze wybrana). Kliknij opcję **Narzędzia** na lewym pasku nawigacyjnym.

- **b** Zostana wyświetlone poniższe ekrany.
	- Gdy zostanie wyświetlony ekran **Ustawienia aktualizacji oprogramowania**, wybierz wymagane ustawienie aktualizacji oprogramowania, a następnie kliknij przycisk **OK**.
	- Gdy zostanie wyświetlony ekran "Program badań i pomocy technicz. urządzeń Brother", zaznacz preferowaną opcję i postępuj zgodnie z instrukcjami wyświetlanymi na ekranie.

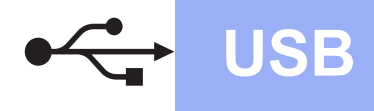

#### **INFORMACJA**

- W celu zaktualizowania oprogramowania i skorzystania z "Programu badań i pomocy technicz. urządzeń Brother" wymagany jest dostęp do Internetu.
- W czasie instalacji programu MFL-Pro Suite automatycznie instalowany jest także system pomocy Brother. System pomocy Brother umożliwia dostęp do witryny Brother Solutions

Center po kliknięciu opcji S Brother Help na pasku zadań.

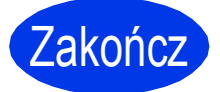

Zakończ **Instalacja został<sup>a</sup> zakończona.**

**Aby zainstalować opcjonalne aplikacje:**

### **Teraz przejdź do**

**Strona [19](#page-18-0)**

#### **INFORMACJA**

Użytkownicy systemu Windows® 8: Jeżeli instrukcje firmy Brother dostępne na płycie CD-ROM są w formacie PDF, otwieraj je za pomocą programu Adobe® Reader®. Jeżeli program Adobe<sup>®</sup> Reader<sup>®</sup> jest zainstalowany na komputerze, ale plików nie można otworzyć w programie Adobe® Reader®, zmień powiązanie plików PDF (patrz *[Otwieranie pliku PDF w](#page-20-0)  programie Adobe[® Reader® \(Windows® 8\)](#page-20-0)* [na stronie 21\)](#page-20-0).

# <span id="page-8-0"></span>**Interfejs USB na komputerze Macintosh (Mac OS X v10.6.8, 10.7.x, 10.8.x)**

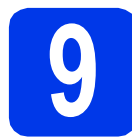

# **9 Przed rozpoczęciem instalacji**

Upewnij się, że urządzenie jest podłączone do zasilania i komputer Macintosh jest WŁĄCZONY. Zalogowany użytkownik musi posiadać uprawnienia administratora.

#### **INFORMACJA**

Użytkownicy systemów Mac OS X v10.6.0– 10.6.7: należy przeprowadzić aktualizację do systemów Mac OS X v10.6.8–10.8.x.

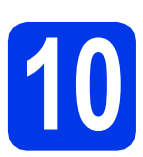

# **10 Podłącz przewód USB**

#### **INFORMACJA**

- NIE podłączaj urządzenia do portu USB w klawiaturze lub niezasilanym koncentratorze USB.
- Podłącz urządzenie bezpośrednio do komputera Macintosh.

a

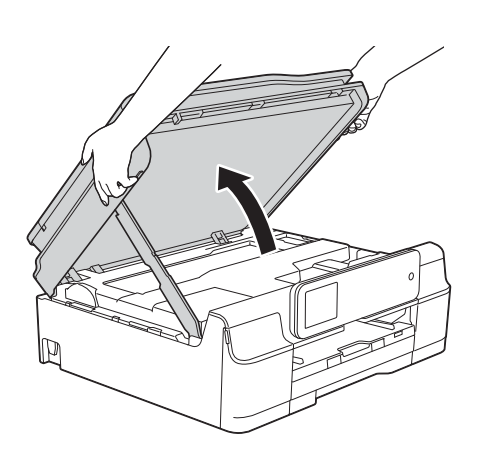

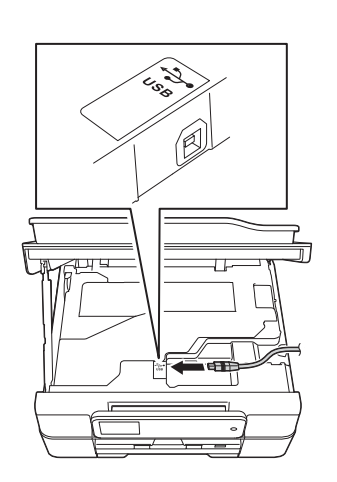

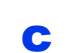

b

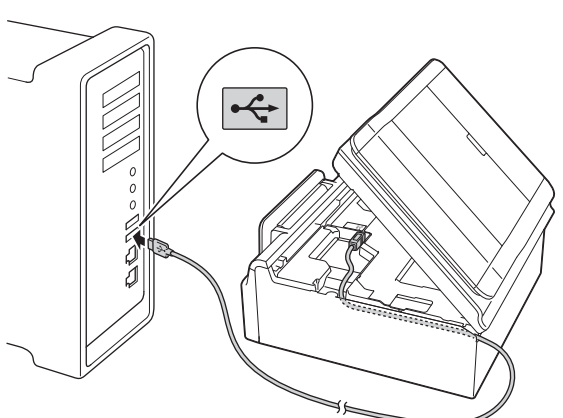

#### **WAŻNE**

Upewnij się, że przewód nie utrudnia zamykania pokrywy, ponieważ może to spowodować wystąpienie błędu.

d

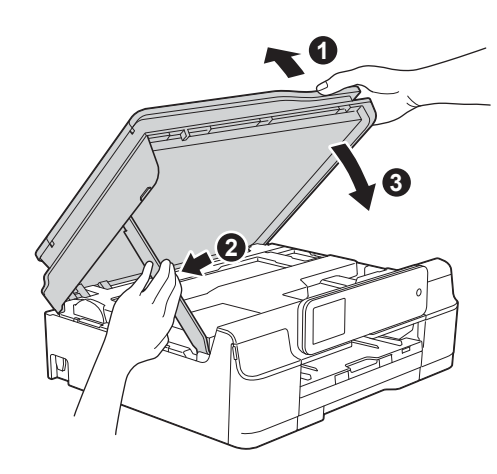

**USB**

**UWAGA** Λ.

Zachowaj ostrożność, aby uniknąć przytrzaśnięcia palców podczas zamykania pokrywy skanera.

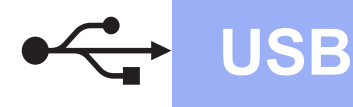

# USB **Macintosh**

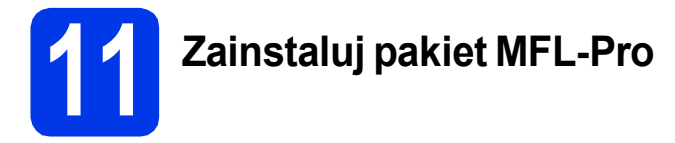

- a <sup>W</sup>łóż płytę CD-ROM do napędu CD-ROM.
- b Kliknij dwukrotnie ikon<sup>ę</sup> **Start Here OSX** (Rozpocznij tutaj OSX), aby rozpocząć instalację. Jeśli pojawi się ekran z nazwami modeli, wybierz model swojego urządzenia.
- c Wybierz opcj<sup>ę</sup> **Local Connection (USB)**  (Połączenie lokalne (USB)), a następnie kliknij przycisk **Next** (Dalej). Postępuj zgodnie z instrukcjami wyświetlanymi na ekranie.
- **d** Po zakończeniu instalacji oprogramowanie Brother rozpocznie wyszukiwanie urządzenia Brother. Potrwa to kilka chwil.
- e Wybierz urządzenie z listy i kliknij przycisk **Next** (Dalej).
- f Gdy wyświetli się ekran **Add Printer** (Dodaj drukarkę), kliknij przycisk **Add Printer** (Dodaj drukarkę).
- g Wybierz urządzenie z listy. Kliknij przycisk **Add** (Dodaj), a następnie kliknij przycisk **Next** (Dalej).

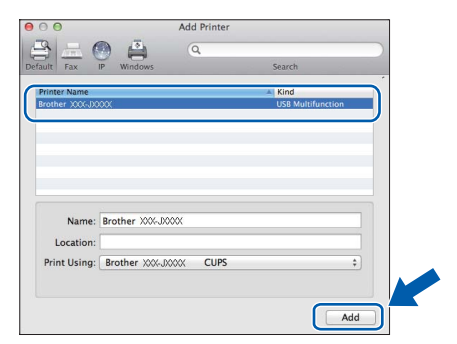

#### **INFORMACJA**

(OS X v10.8.x)

Wybierz sterownik **Brother DCP-XXXX CUPS** (gdzie XXXX to nazwa modelu urządzenia) z menu podręcznego **Use** (Użyj).

Gdy pojawi się ekran pomocy technicznej, kliknij przycisk **Next** (Dalej).

h Gdy pojawi się ten ekran, kliknij przycisk **Close** (Zamknij).

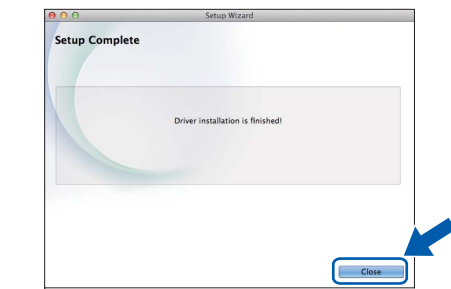

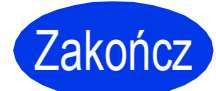

Zakończ **Instalacja został<sup>a</sup> zakończona.**

# <span id="page-10-0"></span>**Dla użytkowników sieci bezprzewodowej**

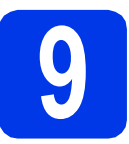

# **9 Przed rozpoczęciem**

### **INFORMACJA**

Jeśli wcześniej skonfigurowano ustawienia sieci bezprzewodowej urządzenia, przed ponownym skonfigurowaniem ustawień sieci bezprzewodowej należy zresetować ustawienia sieci.

Naciśnij przycisk (Ustaw.) na urządzeniu. Naciśnij przycisk Ustawienia.

Naciśnij przycisk ▲ lub V, aby wyświetlić pozycję Sieć. Naciśnij przycisk Sieć. Naciśnij przycisk ▲ lub v, aby wyświetlić pozycję Resetuj sieć. Naciśnij przycisk Resetuj sieć. Naciśnij przycisk Tak, aby zaakceptować. Przytrzymaj przycisk Tak przez dwie sekundy, aby zaakceptować.

#### **INFORMACJA**

Instrukcje na temat konfigurowania urządzenia w trybie Ad-hoc (podłączania do komputera obsługującego sieć bezprzewodową bez pośrednictwa punktu dostępowego / routera), zawierają *Podręczniki oprogramowania i obsługi dla sieci* na płycie CD-ROM z dokumentacją.

Aby wyświetlić *Podręczniki oprogramowania i obsługi dla sieci*:

1 Włącz komputer. Włóż płytę CD-ROM do napędu CD-ROM.

Użytkownicy systemu Windows®:

- 2 Wybierz model i język. Pojawi się menu główne płyty CD-ROM.
- 3 Kliknij opcję **Podręczniki użytkownika**, a następnie kliknij opcję **Dokumenty PDF/HTML**.
- 4 Kliknij opcję *Podręczniki oprogramowania i obsługi dla sieci*.
- Użytkownicy komputerów Macintosh:
- 2 Kliknij dwukrotnie opcję **User's Guides** (Podręczniki użytkownika). Wybierz model i język.
- 3 Kliknij opcję **User's Guides** (Podręczniki użytkownika), a następnie kliknij opcję *Podręczniki oprogramowania i obsługi dla sieci*.

# **10 Wybierz metodę konfiguracji sieci bezprzewodowej**

Poniższe instrukcje oferują trzy sposoby konfiguracji urządzenia Brother w sieci bezprzewodowej. Wybierz metodę preferowaną w używanym środowisku.

Metod[a](#page-10-1) **a** jest zalecaną metodą nawiązywania połączenia (Windows<sup>®</sup> lub Macintosh).

<span id="page-10-1"></span>a **Konfiguracja z użyciem płyty CD-ROM (Windows® i Macintosh)**

- W przypadku tej metody zalecane jest użycie komputera podłączonego bezprzewodowo do sieci.
- W niektórych przypadkach konieczne może być użycie przewodu USB.

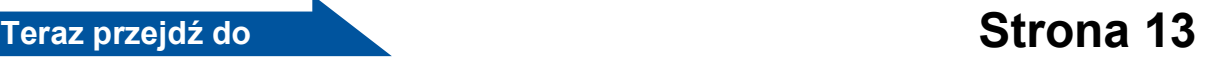

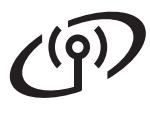

W przypadku metod **[b](#page-11-0)** i [c](#page-11-1) rozpocznij konfigurację sieci bezprzewodowej, naciskając przycisk Wi-Fi<sup>®</sup> na ekranie dotykowym.

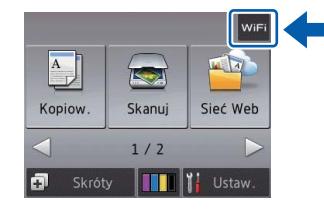

<span id="page-11-0"></span>b **Konfiguracja ręczna z poziomu panelu sterowania przy użyciu Kreatora konfiguracji (komputery z systemem Windows®, komputery Macintosh oraz urządzenia mobilne)**

Jeśli bezprzewodowy punkt dostępowy / router nie obsługuje funkcji WPS (Wi-Fi Protected Setup™) lub AOSS™, **zapisz ustawienia sieci bezprzewodowej** bezprzewodowego punktu dostępowego / routera w obszarze poniżej.

**Jeżeli w czasie konfiguracji konieczna będzie pomoc działu obsługi klienta firmy Brother, przygotuj identyfikator SSID (nazwę sieci) i klucz sieciowy. Firma Brother nie może udzielić pomocy w uzyskiwaniu tych informacji.**

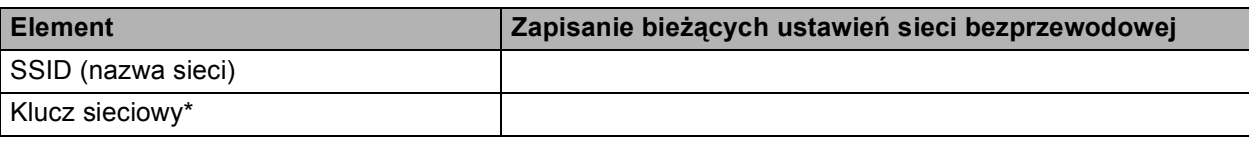

Klucz sieciowy może być również opisywany jako Password (hasło), Security Key (klucz bezpieczeństwa) lub Encryption Key (klucz szyfrowania).

#### **INFORMACJA**

**Bez znajomości tych informacji (SSID i klucz sieciowy) nie jest możliwe dalsze konfigurowanie sieci bezprzewodowej.**

#### **W jaki sposób można znaleźć te informacje?**

- 1) Zapoznaj się z dokumentacją dołączoną do bezprzewodowego punktu dostępowego / routera.
- 2) Wstępny identyfikator SSID może być nazwą producenta lub nazwą modelu.
- 3) Jeśli informacje dotyczące zabezpieczeń nie są znane, skontaktuj się z producentem routera, administratorem systemu lub dostawcą Internetu.

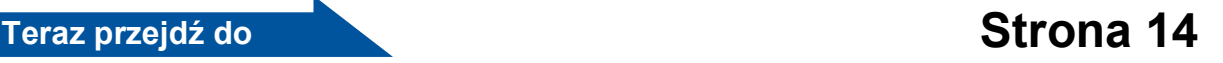

<span id="page-11-1"></span>c **Jednoprzyciskowa konfiguracja przy użyciu funkcji WPS lub AOSS™ (komputery z systemem Windows®, komputery Macintosh i urządzenia mobilne)** Użyj tej metody, jeżeli bezprzewodowy punkt dostępowy / router obsługuje automatyczną (jednoprzyciskową) konfigurację sieci bezprzewodowej (WPS lub AOSS™).  $AOSS^{\sim}$ **Teraz przejdź do [Strona 15](#page-14-0)**

# **Dla użytkowników bezprzewodowego interfejsu sieciowego**

<span id="page-12-0"></span>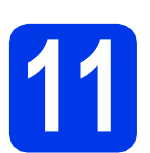

#### **11 Konfiguracja z użyciem płyty CD-ROM (Windows® i Macintosh)**

#### **Użytkownicy komputerów Macintosh:**

**Włóż płytę CD-ROM do napędu CD-ROM i kliknij dwukrotnie opcję Start Here OSX (Rozpocznij tutaj OSX). Wybierz instalację bezprzewodową, a następnie postępuj zgodnie z instrukcjami kreatora konfiguracji urządzenia bezprzewodowego na ekranie komputera. Po zakończeniu konfiguracji przejdź do kroku** [13-e](#page-17-0) **na [Strona 18.](#page-17-0)**

Użytkownicy systemu Windows®:

a <sup>W</sup>łóż dostarczoną instalacyjną płytę CD-ROM do napędu CD-ROM. Jeśli pojawi się ekran z nazwami modeli, wybierz model swojego urządzenia. Jeśli zostanie wyświetlony ekran z wersją językową, wybierz swój język.

#### **INFORMACJA**

Jeżeli ekran Brother nie wyświetli się automatycznie, przejdź do pozycji **Komputer** (**Mój komputer**).

(W systemie Windows® 8: kliknij ikonę

(**Eksplorator plików**) na pasku zadań, a następnie przejdź do pozycji **Komputer**).

Kliknij dwukrotnie ikonę CD-ROM, a następnie

- kliknij dwukrotnie plik **start.exe**.
- b Kliknij opcj<sup>ę</sup> **Zainstaluj pakiet MFL -Pro**, a następnie kliknij opcję **Tak**, jeżeli akceptujesz zapisy umów licencyjnych.
- c Wybierz opcj<sup>ę</sup> **Połączenie bezprzewodowe**, a następnie kliknij przycisk **Dalej**.

d Gdy wyświetli się ekran **Wykryto oprogramowanie antywirusowe lub zaporę ogniową**, wybierz opcję **Zmień ustawienia zapory tak, aby uzyskać pełne połączenie sieciowe i kontynuuj instalację. (Zalecane)**, a następnie kliknij przycisk **Dalej**.

> W przypadku korzystania z zapory innej niż Zapora systemu Windows® należy się zapoznać z informacjami dotyczącymi sposobu dodawania poniższych portów sieciowych, znajdującymi się w dokumentacji zapory.

- Do skanowania sieci dodaj port UDP 54925.
- Jeśli nadal występują problemy z połączeniem sieciowym, dodaj porty UDP 137 i 161.
- e Postępuj zgodnie z instrukcjami wyświetlanymi na ekranie, aby skonfigurować urządzenie firmy Brother.
- f Urządzenie podejmie próbę nawiązania połączenia z siecią bezprzewodową. Może to trwać kilka minut.
- OK!

**Konfiguracja sieci bezprzewodowej jest zakończona.** 

Dioda LED Wi-Fi <sub>win</sub> na panelu **sterowania zaświeci się, wskazując, że interfejs sieciowy urządzenia jest ustawiony na sieć WLAN.**

#### **Aby zainstalować pakiet MFL-Pro**

**Użytkownicy systemu Windows®:**

**Teraz przejdź do**

**Krok** [13-e](#page-15-0) **na [Strona 16](#page-15-0)**

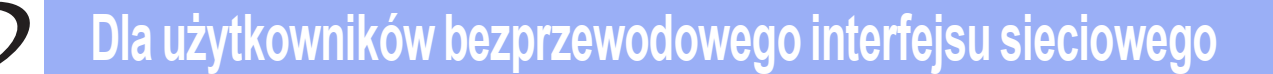

<span id="page-13-0"></span>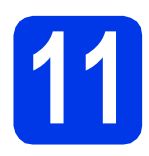

# **11 Konfiguracja ręczna z sterowania przy użyciu poziomu panelu Kreatora konfiguracji**

**(Windows®, Macintosh oraz urządzenia mobilne)**

<span id="page-13-1"></span>a Naciśnij przycisk WiFi Naciśnij przycisk Kreator konf.

> Po wyświetleniu komunikatu Włączyć sieć WLAN? naciśnij przycisk Tak, aby zaakceptować. Spowoduje to uruchomienie kreatora

konfiguracji sieci bezprzewodowej. Aby anulować, naciśnij przycisk Nie.

**b** Urządzenie wyszuka dostępne identyfikatory

SSID. Wyświetlenie dostępnych identyfikatorów SSID potrwa kilka sekund. Jeśli zostanie wyświetlona lista identyfikatorów SSID, naciśnij przycisk ▲ lub ▼, aby wybrać identyfikator SSID zapisany w kroku [10-b](#page-11-0) na [Strona 12.](#page-11-0) Naciśnij przycisk OK.

Jeśli bezprzewodowy punkt dostępowy / router wybranego SSID obsługuje standard WPS, a urządzenie wymaga jego stosowania, przejdź do kroku [c](#page-13-2). Jeśli urządzenie wymaga podania klucza sieciowego, przej[d](#page-13-3)ź do d.

W prz[e](#page-13-4)ciwnym razie przejdź do e.

#### **INFORMACJA**

- Jeżeli lista jest pusta, sprawdź, czy bezprzewodowy punkt dostępowy / router jest włączony i czy rozsyła identyfikator SSID. Przenieś urządzenie bliżej bezprzewodowego punktu dostępowego / routera i ponownie rozpocznij od kroku [a](#page-13-1).
- Jeśli punkt dostępowy nie jest ustawiony tak, aby rozsyłał identyfikator SSID, konieczne będzie ręczne dodanie nazwy SSID. Szczegółowe informacje zawierają *Podręczniki oprogramowania i obsługi dla sieci*.
- <span id="page-13-2"></span> $\bullet$  Naciśnij przycisk  $\texttt{Take}$ , aby podłączyć urządzenie przy użyciu funkcji WPS. (W przypadku wyboru pozycji Nie (Ręczne) w celu przeprowadzenia ręcznej konfiguracji przejdź do kroku [d](#page-13-3), aby wprowadzić klucz sieciowy).

Gdy na ekranie dotykowym pojawi się instrukcja dotycząca rozpoczęcia konfiguracji WPS, naciśnij przycisk WPS na bezprzewodowym punkcie dostępowym / routerze, a następnie naciśnij przycisk Dalej, aby kontynuować.

Przejdź do kroku [e](#page-13-4).

<span id="page-13-3"></span>**d** Wprowadź klucz sieciowy zapisany w kroku [10-b](#page-11-0) na [Strona 12](#page-11-0) za pomocą ekranu dotykowego.

#### **INFORMACJA**

Aby przełączać między wielkimi i małymi literami, naciśnij przycisk  $\frac{1}{2}$   $\frac{1}{2}$  a  $\frac{1}{2}$ . Aby przełączać między literami, cyframi i znakami specjalnymi, naciśnij

przycisk A 1<sup>@</sup>. (Dostępne znaki zależą od kraju). Aby przesunąć kursor w lewo lub w prawo, naciśnij przycisk ◀ lub ▶.

(Szczegółowe informacje zawiera temat *[Wprowadzanie tekstu w ustawieniach sieci](#page-19-0)  [bezprzewodowej](#page-19-0)* na stronie 20).

> Po wprowadzeniu wszystkich znaków naciśnij przycisk OK, a następnie naciśnij przycisk Tak, aby zastosować ustawienia.

- <span id="page-13-4"></span>e Urządzenie podejmie próbę nawiązania połączenia z siecią bezprzewodową. Może to trwać kilka minut.
- $OKI$

**Konfiguracja sieci bezprzewodowej jest zakończona.** 

Dioda LED Wi-Fi <sub>Misi</sub> na panelu **sterowania zaświeci się, wskazując, że interfejs sieciowy urządzenia jest ustawiony na sieć WLAN.**

#### **INFORMACJA**

Użytkownicy urządzeń mobilnych:

- Połącz urządzenie mobilne z bezprzewodowym punktem dostępowym / routerem, korzystając z połączenia Wi-Fi.
- Pobierz aplikację Brother iPrint&Scan (Android™/iOS/Windows® Phone) z odpowiedniej strony pobierania i ją zainstaluj. Urządzenie obsługuje też aplikację AirPrint  $(iOS)$ .
- Aby pobrać podręcznik użytkownika dotyczący używanej aplikacji (Brother iPrint&Scan/AirPrint), odwiedź witrynę Brother Solutions Center pod adresem <http://solutions.brother.com/>i kliknij łącze Podręczniki na stronie poświęconej wybranemu urządzeniu.

#### **Aby zainstalować program MFL-Pro Suite, przejdź do kroku** 12**.**

#### **Użytkownicy systemu Windows®:**

#### **Teraz przejdź do**

**Strona [16](#page-15-1)**

**Użytkownicy komputerów Macintosh:**

**Teraz przejdź do**

**Strona [18](#page-17-1)**

# **Dla użytkowników bezprzewodowego interfejsu sieciowego**

<span id="page-14-0"></span>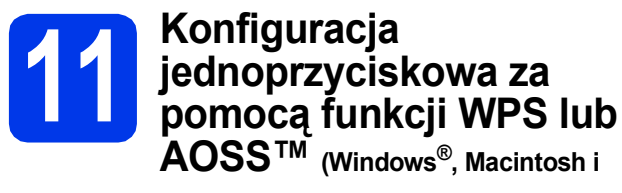

**urządzenia mobilne)**

a Sprawdź, czy bezprzewodowy punkt dostępowy / router oznaczony jest symbolem WPS lub AOSS™ przedstawionym poniżej.

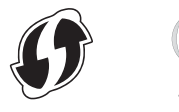

- **b** Umieść urządzenie Brother w zasięgu punktu dostępowego / routera obsługującego funkcję WPS lub AOSS™. Zasięg może różnić się w zależności od otoczenia. Zapoznaj się z instrukcjami dostarczonymi z punktem dostępowym / routerem.
- **C** Naciśnij przycisk WiFi Naciśnij przycisk WPS/AOSS.

Po wyświetleniu komunikatu Włączyć sieć WLAN? naciśnij przycisk Tak, aby zaakceptować.

Spowoduje to uruchomienie kreatora konfiguracji sieci bezprzewodowej. Aby anulować, naciśnij przycisk Nie.

#### **INFORMACJA**

Jeśli używany bezprzewodowy punkt dostępowy / router obsługuje funkcję WPS, możesz również skonfigurować urządzenie za pomocą metody PIN (osobisty numer identyfikacyjny).

uu*Podręczniki oprogramowania i obsługi dla sieci*

**d** Gdy na ekranie dotykowym pojawi się instrukcja dotycząca rozpoczęcia konfiguracji WPS lub AOSS™, naciśnij przycisk WPS lub AOSS™ na bezprzewodowym punkcie dostępowym / routerze (więcej informacji zawiera instrukcja dostarczona z bezprzewodowym punktem dostępowym / routerem), a następnie naciśnij przycisk OK na urządzeniu.

Tryb (WPS lub AOSS™), w którym bezprzewodowy punkt dostępowy / router konfiguruje urządzenie, zostanie wykryty automatycznie.

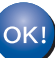

**Konfiguracja sieci bezprzewodowej jest zakończona.** 

**Dioda LED Wi-Fi na panelu sterowania zaświeci się, wskazując, że interfejs sieciowy urządzenia jest ustawiony na sieć WLAN.**

#### **INFORMACJA**

Użytkownicy urządzeń mobilnych:

- Połącz urządzenie mobilne z bezprzewodowym punktem dostępowym / routerem, korzystając z połączenia Wi-Fi.
- Pobierz aplikację Brother iPrint&Scan (Android™/iOS/Windows® Phone) z odpowiedniej strony pobierania i ją zainstaluj. Urządzenie obsługuje też aplikację AirPrint (iOS).
- Aby pobrać podręcznik użytkownika dotyczący używanej aplikacji (Brother iPrint&Scan/AirPrint), odwiedź witrynę Brother Solutions Center pod adresem <http://solutions.brother.com/>i kliknij łącze Podręczniki na stronie poświęconej wybranemu urządzeniu.

**Aby zainstalować program MFL-Pro Suite, przejdź do kroku** 12**.**

**Użytkownicy systemu Windows®:**

#### **Teraz przejdź do**

**Strona [16](#page-15-1)**

**Użytkownicy komputerów Macintosh:**

#### **Teraz przejdź do**

**Strona [18](#page-17-1)**

## <span id="page-15-1"></span>**Instalacja sterowników i oprogramowania**

**(Windows® XP Home / XP Professional / Windows Vista® / Windows® 7 / Windows® 8)**

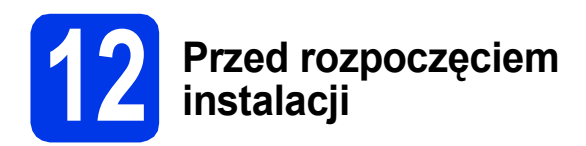

Upewnij się, że komputer jest WŁĄCZONY i zalogowany jest użytkownik z uprawnieniami administratora.

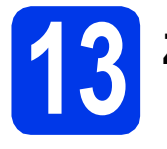

# **13 Zainstaluj pakiet MFL-Pro**

**a** Włóż płytę CD-ROM do napędu CD-ROM. Jeśli pojawi się ekran z nazwami modeli, wybierz model swojego urządzenia. Jeśli zostanie wyświetlony ekran z wersją językową, wybierz swój język.

#### **INFORMACJA**

Jeżeli ekran Brother nie wyświetli się automatycznie, przejdź do pozycji **Komputer** (**Mój komputer**).

(W systemie Windows® 8: kliknij ikonę

 (**Eksplorator plików**) na pasku zadań, a następnie przejdź do pozycji **Komputer**).

Kliknij dwukrotnie ikonę CD-ROM, a następnie kliknij dwukrotnie plik **start.exe**.

- b Kliknij opcj<sup>ę</sup> **Zainstaluj pakiet MFL -Pro**, a następnie kliknij opcję **Tak**, jeżeli akceptujesz zapisy umów licencyjnych.
- c Wybierz opcj<sup>ę</sup> **Połączenie bezprzewodowe**, a następnie kliknij przycisk **Dalej**.
- d Gdy wyświetli się ekran **Wykryto oprogramowanie antywirusowe lub zaporę ogniową**, wybierz opcję **Zmień ustawienia zapory tak, aby uzyskać pełne połączenie sieciowe i kontynuuj instalację. (Zalecane)**, a następnie kliknij przycisk **Dalej**.

W przypadku korzystania z zapory innej niż Zapora systemu Windows® należy się zapoznać z informacjami dotyczącymi sposobu dodawania poniższych portów sieciowych, znajdującymi się w dokumentacji zapory.

- Do skanowania sieci dodaj port UDP 54925.
- Jeśli nadal występują problemy z połączeniem sieciowym, dodaj porty UDP 137 i 161.

<span id="page-15-0"></span>e Wybierz urządzenie z listy i kliknij przycisk **Dalej**.

#### **INFORMACJA**

- Jeśli urządzenie nie zostało znalezione w sieci, sprawdź ustawienia, postępując zgodnie z instrukcjami wyświetlanymi na ekranie. W przypadku wystąpienia tego błędu przejdź do kroku [10-b](#page-11-0) na [Strona 12](#page-11-0) i ponownie dokonaj konfiguracji połączenia bezprzewodowego.
- Jeśli w przypadku używania funkcji WEP na ekranie dotykowym zostanie wyświetlony komunikat Połączony, ale urządzenie nie zostanie odnalezione w sieci, upewnij się, że wprowadzony został prawidłowy klucz WEP. Wielkość liter w kluczu WEP jest istotna.
- f Instalowanie sterowników Brother rozpocznie się automatycznie. Będą pojawiały się kolejne ekrany instalowania.
- g Jeżeli wyświetli się ekran **Zalecenia w zakresie ochrony środowiska dotyczące urządzeń do przetwarzania obrazu**, kliknij przycisk **Dalej**.
- h Gdy wyświetli się ekran **Rejestracja On-Line**, postępuj zgodnie z instrukcjami wyświetlanymi na ekranie. Kliknij przycisk **Dalej**.
- **i Jeżeli urządzenie nie ma być drukarką** domyślną, usuń zaznaczenie pola wyboru **Ustaw jako drukarkę domyślną**, a następnie kliknij przycisk **Dalej**.
- j Gdy wyświetli się okno **Instalacja został<sup>a</sup> zakończona**, potwierdź ustawienia, a następnie kliknij przycisk **Dalej**.

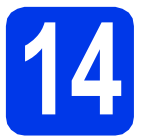

# **14 Zakończ i uruchom ponownie**

a Kliknij przycisk **Zakończ**, aby ponownie uruchomić komputer. Po ponownym uruchomieniu komputera należy się zalogować z uprawnieniami administratora.

#### **INFORMACJA**

Jeżeli w trakcie instalacji oprogramowania wyświetli się komunikat o błędzie, wykonaj jedno z poniższych działań:

- Użytkownicy systemu Windows<sup>®</sup> XP, Windows Vista® oraz Windows® 7: Uruchom aplikację **Instalowanie diagnostyki** znajdującą się w

folderze (**Start**) > **Wszystkie programy** > **Brother** > **DCP-XXXX LAN** (gdzie XXXX to nazwa modelu urządzenia).

- Użytkownicy systemu Windows<sup>®</sup> 8: Aby uruchomić aplikację **Instalowanie** 

**diagnostyki**, kliknij dwukrotnie ikonę **m** (**Brother Utilities**) na pulpicie, następnie kliknij listę rozwijaną i wybierz nazwę modelu urządzenia (jeśli nie została jeszcze wybrana). Kliknij opcję **Narzędzia** na lewym pasku nawigacyjnym.

**b** Zostana wyświetlone poniższe ekrany.

- Gdy zostanie wyświetlony ekran **Ustawienia aktualizacji oprogramowania**, wybierz wymagane ustawienie aktualizacji oprogramowania, a następnie kliknij przycisk **OK**.
- Gdy zostanie wyświetlony ekran "Program badań i pomocy technicz. urządzeń Brother", zaznacz preferowaną opcję i postępuj zgodnie z instrukcjami wyświetlanymi na ekranie.

#### **INFORMACJA**

- W celu zaktualizowania oprogramowania i skorzystania z "Programu badań i pomocy technicz. urządzeń Brother" wymagany jest dostęp do Internetu.
- W czasie instalacji programu MFL-Pro Suite automatycznie instalowany jest także system pomocy Brother. System pomocy Brother umożliwia dostęp do witryny Brother Solutions

Center po kliknięciu opcji S Brother Help na pasku zadań.

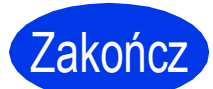

Zakończ **Instalacja został<sup>a</sup> zakończona.**

#### **Aby zainstalować opcjonalne aplikacje:**

#### **Teraz przejdź do**

**Strona [19](#page-18-0)**

#### **INFORMACJA**

Użytkownicy systemu Windows® 8: Jeżeli instrukcie firmy Brother dostepne na płycie CD-ROM są w formacie PDF, otwieraj je za pomocą programu Adobe® Reader®. Jeżeli program Adobe® Reader<sup>®</sup> jest zainstalowany na komputerze, ale plików nie można otworzyć w programie Adobe® Reader®, zmień powiązanie plików PDF (patrz *[Otwieranie pliku PDF w](#page-20-0)  [programie Adobe® Reader® \(Windows® 8\)](#page-20-0)* [na stronie 21](#page-20-0)).

> **Windows** Windows<sup>®</sup> **Sie ć bezprzewodowa Macintosh Macintosh**

# <span id="page-17-1"></span>**Instalacja sterowników i oprogramowania (Mac OS X v10.6.8, 10.7.x, 10.8.x)**

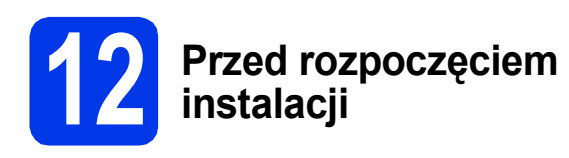

Upewnij się, że urządzenie jest podłączone do zasilania i komputer Macintosh jest WŁĄCZONY. Zalogowany użytkownik musi posiadać uprawnienia administratora.

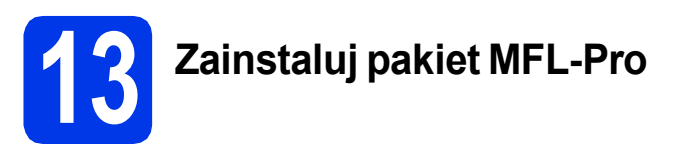

- **a** Włóż płytę CD-ROM do napędu CD-ROM.
- b Kliknij dwukrotnie ikon<sup>ę</sup> **Start Here OSX** (Rozpocznij tutaj OSX), aby rozpocząć instalację. Jeśli pojawi się ekran z nazwami modeli, wybierz model swojego urządzenia.
- c Wybierz opcj<sup>ę</sup> **Wireless Network Connection** (Połączenie bezprzewodowe), a następnie kliknij przycisk **Next** (Dalej).
- **d** Po zakończeniu instalacji oprogramowanie Brother rozpocznie wyszukiwanie urządzenia Brother. Potrwa to kilka chwil.
- <span id="page-17-0"></span>e Wybierz urządzenie z listy i kliknij przycisk **Next** (Dalej).

### **INFORMACJA**

Jeżeli ustawienia sieci bezprzewodowej nie zadziałają, wyświetli się ekran **Wireless Device Setup Wizard** (Kreator konfiguracji urządzenia bezprzewodowego). Postępuj zgodnie z instrukcjami wyświetlanymi na ekranie, aby zakończyć konfigurację sieci bezprzewodowej.

- f Instalowanie sterowników Brother rozpocznie się automatycznie. Zaczekaj na zainstalowanie oprogramowania.
- g Gdy wyświetli się ekran **Add Printer** (Dodaj drukarkę), kliknij przycisk **Add Printer** (Dodaj drukarkę).

h Wybierz urządzenie z listy. Kliknij przycisk **Add** (Dodaj), a następnie kliknij przycisk **Next** (Dalej).

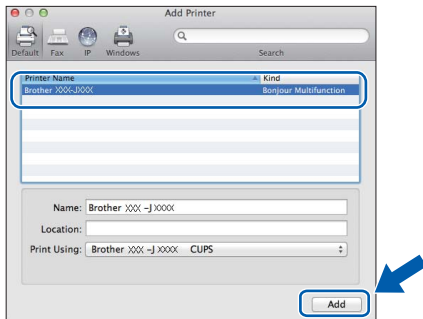

#### **INFORMACJA**

(OS X v10.8.x)

Wybierz sterownik **Brother DCP-XXXX CUPS** (gdzie XXXX to nazwa modelu urządzenia) z menu podręcznego **Use** (Użyj).

Gdy pojawi się ekran pomocy technicznej, kliknij przycisk **Next** (Dalej).

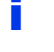

i Gdy pojawi się ten ekran, kliknij przycisk **Close** (Zamknij).

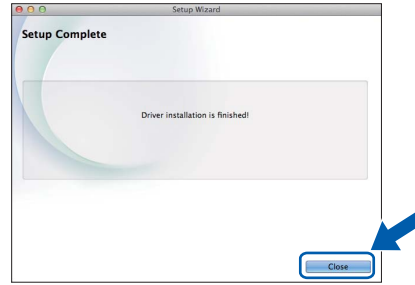

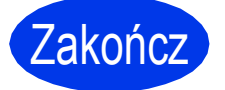

Zakończ **Instalacja został<sup>a</sup> zakończona.**

**Windows Zainstaluj opcjonalne aplikacje ®**

<span id="page-18-0"></span>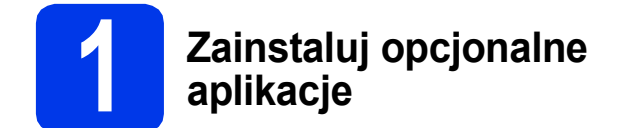

Możesz zainstalować poniższe aplikacje.

#### **BookScan&Whiteboard Suite firmy Reallusion, Inc**

#### **Homepage Print 2\* firmy CORPUS**

\* Aplikacja obsługuje przeglądarki Microsoft® Internet Explorer® 7.0/8.0 oraz Firefox® 3.

#### **INFORMACJA**

- Urządzenie musi być WŁĄCZONE i podłączone do komputera.
- Niektóre aplikacje wymagają dostępu do Internetu.
- Użytkownik musi być zalogowany z uprawnieniami administratora.
- Wspomniana aplikacia nie jest dostepna dla systemów Windows Server® 2003/2008/2012.
- **a** Ponownie otwórz menu główne przez wysunięcie, a następnie wsunięcie płyty CD-ROM lub przez dwukrotne kliknięcie pliku **start.exe** w katalogu głównym. Jeśli zostanie wyświetlony ekran z wersją językową, wybierz swój język.
- **b** Pojawi się menu **Górne menu** płyty CD-ROM. Kliknij opcję **Dodatkowe aplikacje**.
- c Kliknij przycisk aplikacji, która ma zosta<sup>ć</sup> zainstalowana.
- **d** Po zakończeniu instalacji kliknij przycisk odpowiadający kolejnej aplikacji, która ma zostać zainstalowana.

Aby wyjść, kliknij przycisk **Zakończ**.

#### **INFORMACJA**

Aby uruchomić program **BookScan&Whiteboard Suite**, kliknij dwukrotnie ikonę skrótu na pulpicie. Aby uruchomić program **Homepage Print 2**,

kliknij opcje (**Start**) > **Wszystkie programy** > **Homepage Print 2** > **Homepage Print 2**.

# **Dla użytkowników interfejsu sieciowego**

# **Zresetuj ustawienia sieci do fabrycznych ustawień domyślnych**

Aby przywrócić wszystkie ustawienia sieci w wewnętrznym serwerze druku/skanowania do fabrycznych ustawień domyślnych, wykonaj poniższe kroki:

- a Upewnij się, że urządzenie nie pracuje, a następnie odłącz od niego wszystkie przewody (z wyjątkiem przewodu zasilającego).
- **b** Naciśnij przycisk ij (Ustaw.).
- c Naciśnij przycisk Ustawienia.
- $\overline{\mathbf{C}}$  Naciśnij przycisk  $\overline{\mathbf{A}}$  lub  $\overline{\mathbf{v}}$ , aby wyświetlić pozycję Sieć. Naciśnij przycisk Sieć.
- **e** Naciśnij przycisk **A** lub **V**, aby wyświetlić pozycje Resetuj sieć. Naciśnij przycisk Resetuj sieć.
- f Naciśnij przycisk Tak.
- **g** Przytrzymaj przycisk Tak przez 2 sekundy, aby zaakceptować.
- **h** Gdy urządzenie zostanie uruchomione ponownie, podłącz przewody.

### <span id="page-19-0"></span>**Wprowadzanie tekstu w ustawieniach sieci bezprzewodowej**

Aby przełączać między wielkimi i małymi literami, naciśnij przycisk  $\frac{1}{2}$ 

Aby przełączać między literami, cyframi i znakami specjalnymi, naciśnij przycisk A 1<sup>6</sup>. (Dostępne znaki zależą od kraju).

Aby przesunąć kursor w lewo lub w prawo, naciśnij przycisk < lub  $\blacktriangleright$ .

#### **Wstawianie spacji**

Aby wstawić spację, naciśnij przycisk Spacja.

#### **Dokonywanie poprawek**

Aby zmienić błędny znak lub błędną cyfrę, naciśnij przycisk < lub > w celu przesunięcia kursora do błędnego znaku lub błędnej cyfry, a następnie naciśnij przycisk  $\overline{x}$ . Wprowadź prawidłowy znak. Użyj przycisku < lub  $\blacktriangleright$ , aby przesunąć kursor do tyłu lub do przodu i wstawić znak.

# **Pozostałe informacje**

# <span id="page-20-0"></span>**Otwieranie pliku PDF w programie Adobe® Reader® (Windows® 8)**

- **a** Przesuń kursor myszy w dolny prawy róg pulpitu. Gdy wyświetli się pasek menu, kliknij opcję **Ustawienia**, a następnie opcję **Panel sterowania**.
- b Kliknij opcj<sup>ę</sup> **Programy**, opcj<sup>ę</sup> **Programy domyślne**, a następnie opcję **Skojarz typ pliku lub protokół z programem**.
- c Wybierz opcj<sup>ę</sup> **.pdf**, a następnie kliknij przycisk **Zmień program...**
- d Kliknij opcj<sup>ę</sup> **Adobe Reader**. Ikona obok opcji .pdf zmieni się na ikonę "Adobe Reader".

Program Adobe® Reader® stanie się domyślną aplikacją używaną do otwierania plików .pdf, dopóki powiązanie to nie zostanie zmienione.

# **Brother CreativeCenter**

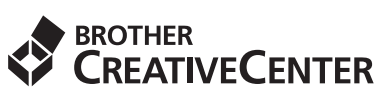

Znajdź inspirację. Jeśli korzystasz z systemu Windows®, kliknij dwukrotnie ikonę Brother

CreativeCenter **139** na pulpicie, aby uzyskać dostęp do BEZPŁATNEJ strony internetowej zawierającej

wiele pomysłów oraz materiałów do użytku osobistego i zawodowego.

Użytkownicy komputerów Mac mogą uzyskać dostęp do strony Brother CreativeCenter pod adresem <http://www.brother.com/creativecenter/>

#### **Znaki towarowe**

Logo Brother jest zastrzeżonym znakiem towarowym Brother Industries, Ltd.

Brother jest znakiem towarowym firmy Brother Industries, Ltd.

Microsoft, Windows, Windows Vista, Windows Server i Internet Explorer są znakami towarowymi lub zastrzeżonymi znakami towarowymi firmy Microsoft Corporation na terenie Stanów Zjednoczonych i/lub innych krajów.

Apple, Macintosh, Mac OS oraz OS X są zastrzeżonymi znakami towarowymi firmy Apple Inc. na terenie Stanów Zjednoczonych i/lub innych krajów.

AirPrint jest znakiem towarowym firmy Apple Inc.

Adobe i Reader są znakami towarowymi lub zastrzeżonymi znakami towarowymi firmy Adobe Systems Incorporated na terenie Stanów Zjednoczonych i/lub innych krajów.

Nuance, logo Nuance, PaperPort i ScanSoft są znakami towarowymi lub zastrzeżonymi znakami towarowymi firmy Nuance Communications, Inc. lub jej oddziałów na terenie Stanów Zjednoczonych i/lub innych krajów.

AOSS jest znakiem towarowym firmy Buffalo Inc.

Wi-Fi i Wi-Fi Protected Access są zastrzeżonymi znakami towarowymi organizacji Wi-Fi Alliance.

WPA, WPA2, Wi-Fi Protected Setup oraz logo Wi-Fi Protected Setup są znakami towarowymi organizacji Wi-Fi Alliance.

Android jest znakiem towarowym firmy Google Inc. Użycie tego znaku towarowego wymaga zgody firmy Google.

Firefox jest znakiem towarowym organizacji Mozilla Foundation.

Każda firma, której nazwa oprogramowania jest wymieniona w tym podręczniku, posiada umowę licencyjną oprogramowania dotyczącą programów będących jej własnością.

#### **Wszystkie nazwy handlowe oraz nazwy produktów spółek występujące na produktach Brother, powiązane dokumenty oraz wszelkie inne materiały są znakami towarowymi lub zastrzeżonymi znakami towarowymi odpowiednich spółek.**

#### **Opracowanie i publikacja**

Ten podręcznik został opracowany i wydany pod nadzorem Brother Industries Ltd. i zawiera najnowsze opisy i dane techniczne produktu. Treść niniejszego podręcznika oraz dane techniczne wyrobu podlegają zmianom bez powiadomienia.

Firma Brother zastrzega sobie prawo do dokonywania zmian bez powiadomienia w specyfikacjach i dokumentacji zawartych w niniejszej instrukcji i nie ponosi odpowiedzialności za jakiekolwiek szkody (także pośrednie) spowodowane korzystaniem z tych informacji, w tym także za błędy typograficzne i inne, które mogą występować w tej publikacji.

#### **Prawo autorskie i licencja**

©2013 Brother Industries, Ltd. Wszelkie prawa zastrzeżone.

Ten produkt zawiera oprogramowanie opracowane przez następujących producentów:

©1983–1998 PACIFIC SOFTWORKS, INC. WSZELKIE PRAWA ZASTRZEŻONE.

©2008 Devicescape Software, Inc. Wszelkie prawa zastrzeżone.

Ten produkt zawiera oprogramowanie "KASAGO TCP/IP" opracowane przez spółkę ZUKEN ELMIC,Inc.

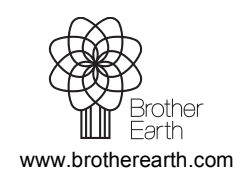

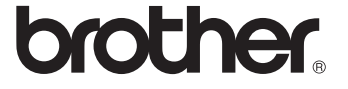